## **Using eProfile to Submit a Request to Change Home/Mailing Address**

### **Created on 10/23/2012 2:27:00 PM**

# Table of Contents

**[Using eProfile to Submit a Request to Change Home/Mailing Address......................](#page-0-0) 1**

## <span id="page-0-0"></span>**Using eProfile to Submit a Request to Change Home/Mailing Address**

`ore-**O** 

### **Home and Mailing Address**

Employees can add, edit, or delete their home and mailing addresses in Core-CT. The Address Field 1 (street address or P.O. Box number), City, State, Postal Code (Zip) and County are required fields. Data is required in these fields for the page to save.

Once submitted in Core-CT, the employee receives an e-mail that the request was submitted successfully. The employee must then submit documentation to Human Resources for verification.

#### **Procedure**

#### **Navigation:** My HR tab> Personal Information > Home and Mailing Address

Select the Personal Information Summary link > Select the Home and Mailing Address button.

Main Menu > Self Service > Personal Information > Home and Mailing Address

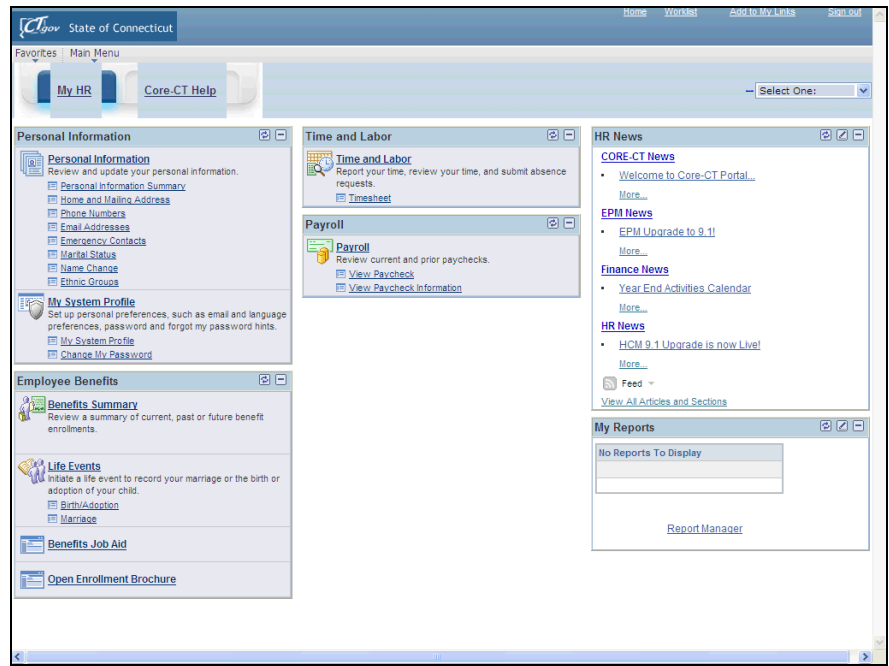

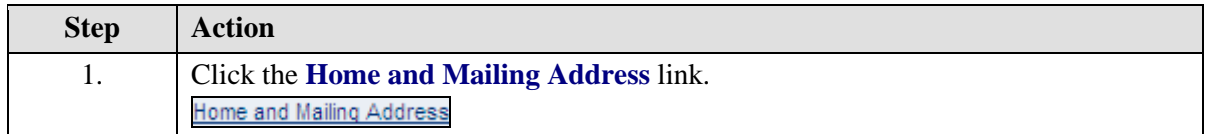

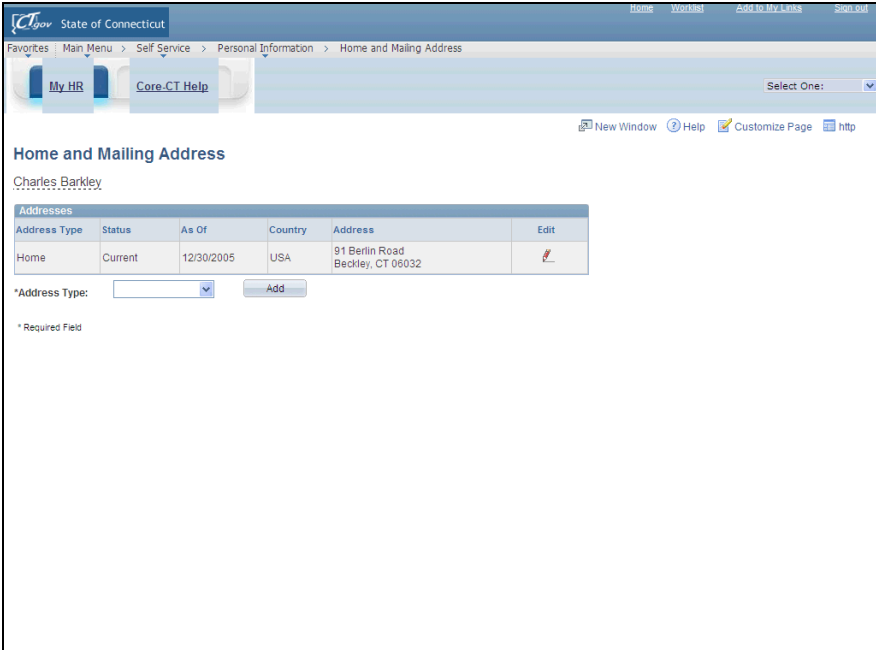

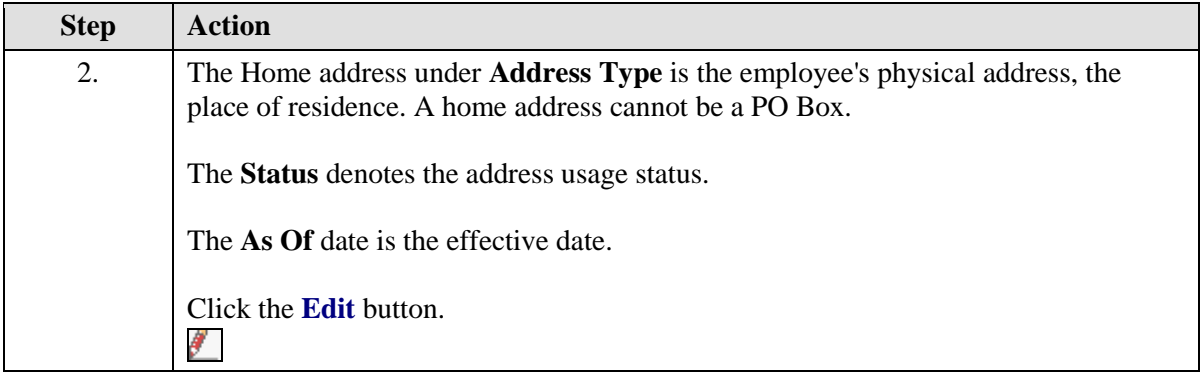

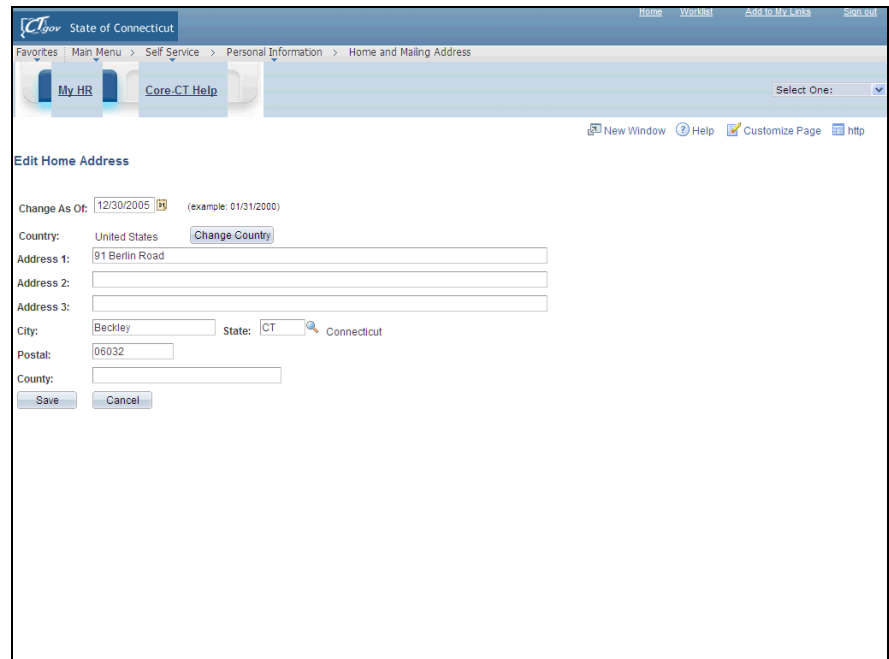

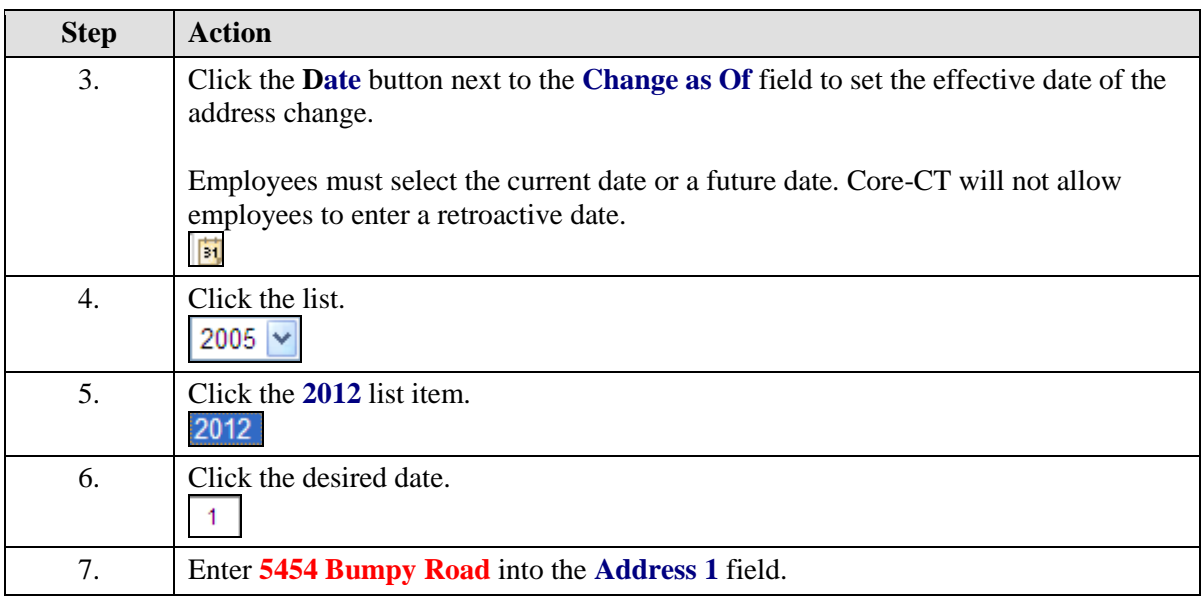

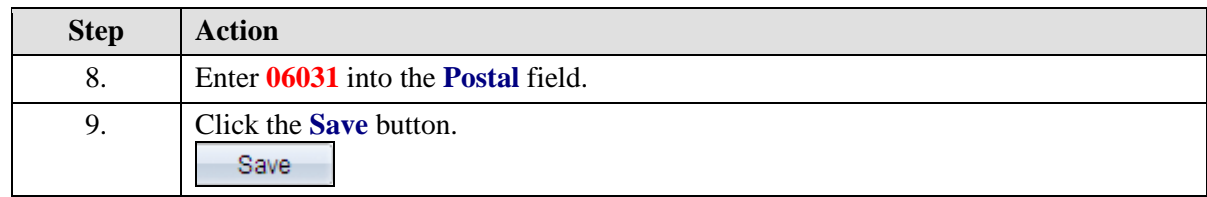

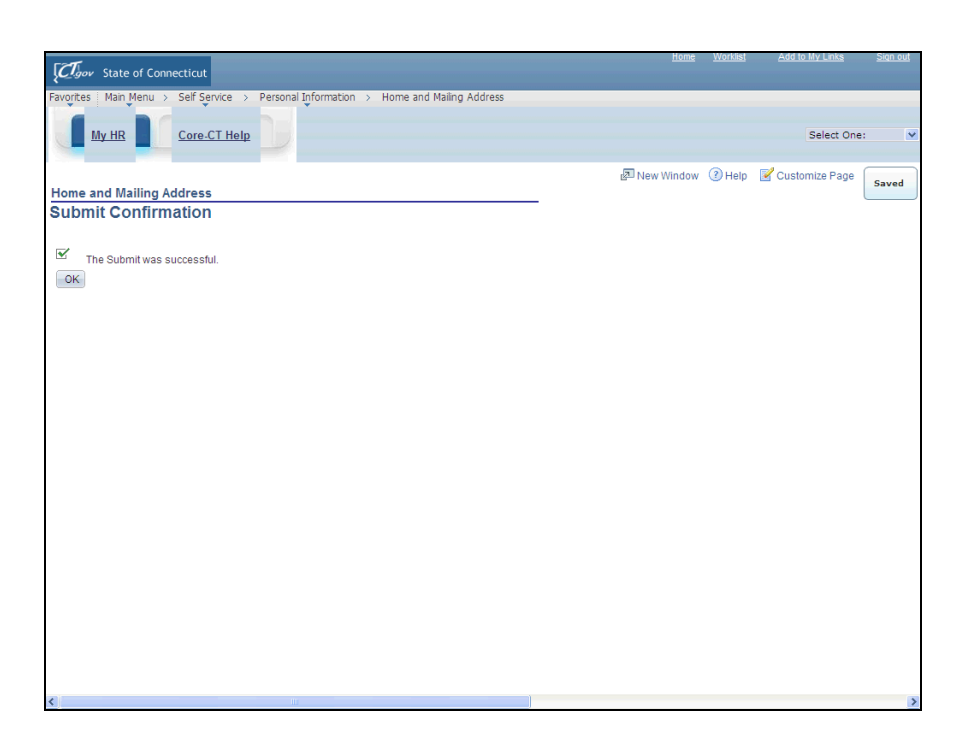

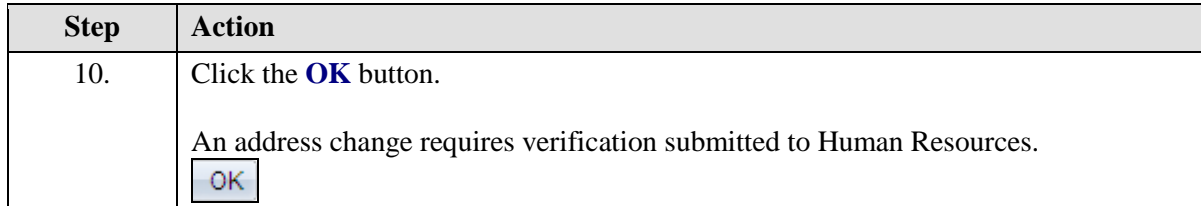

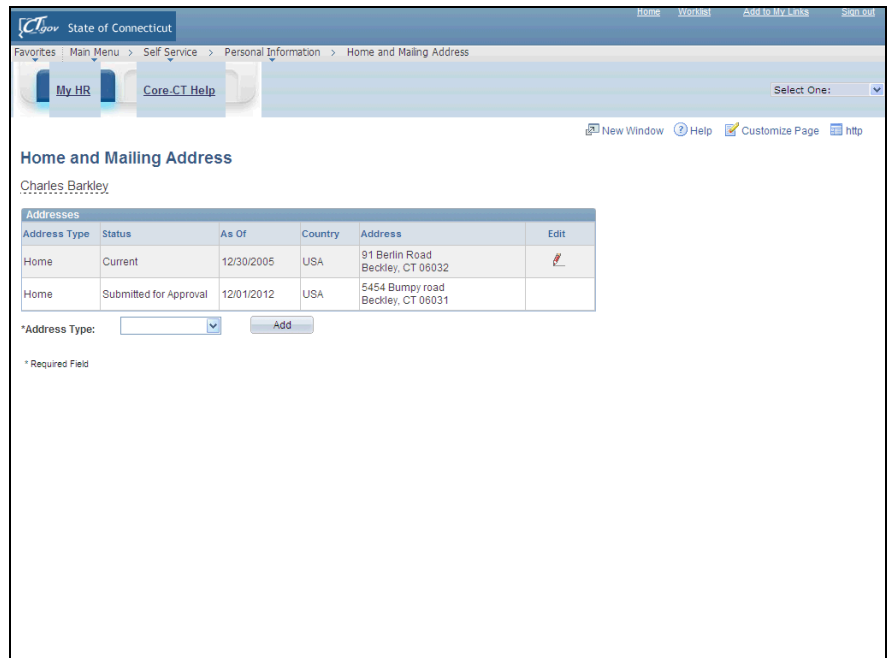

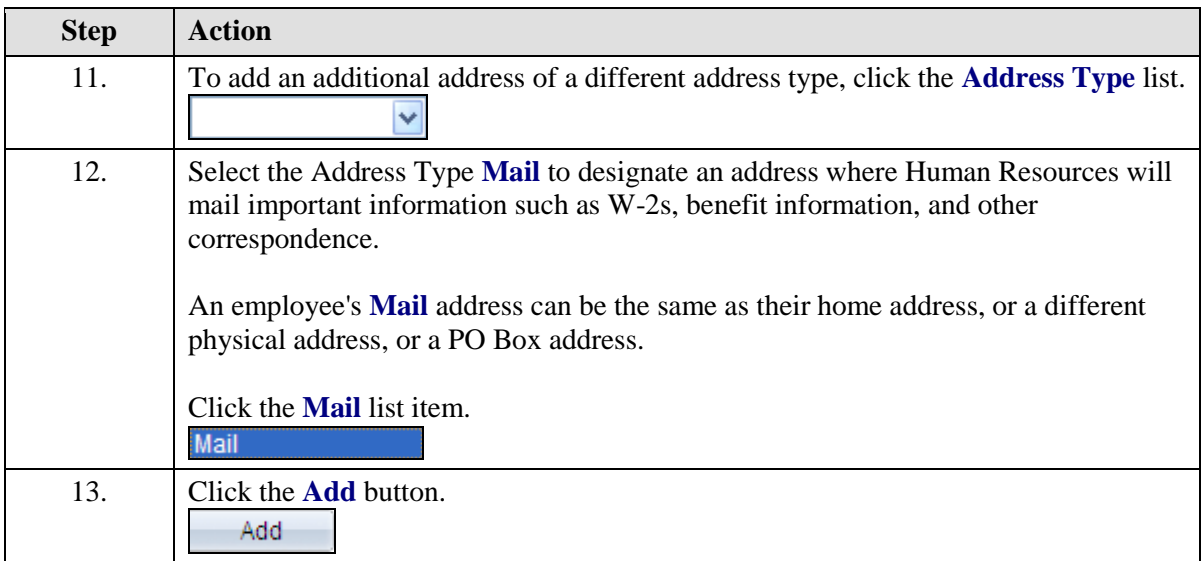

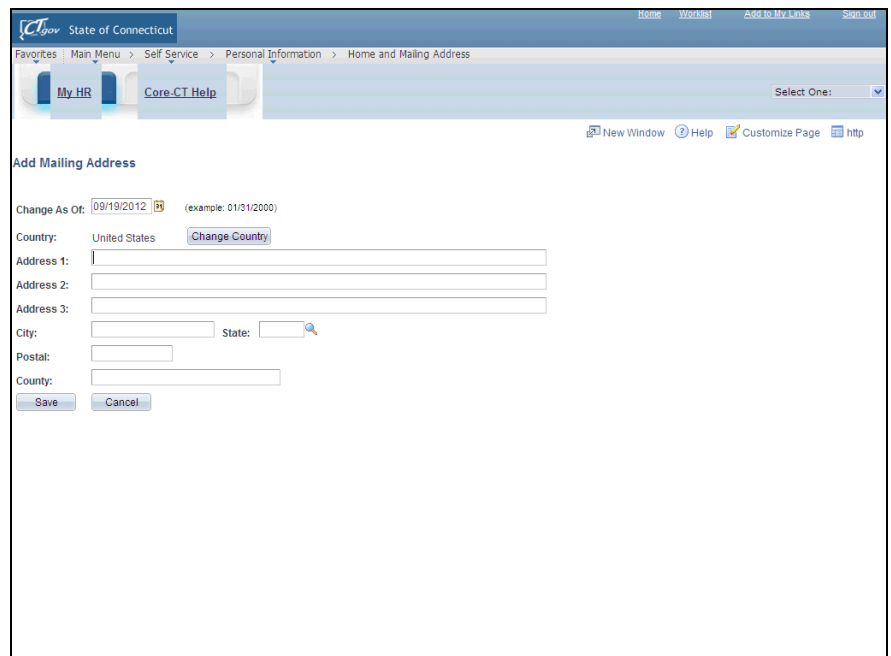

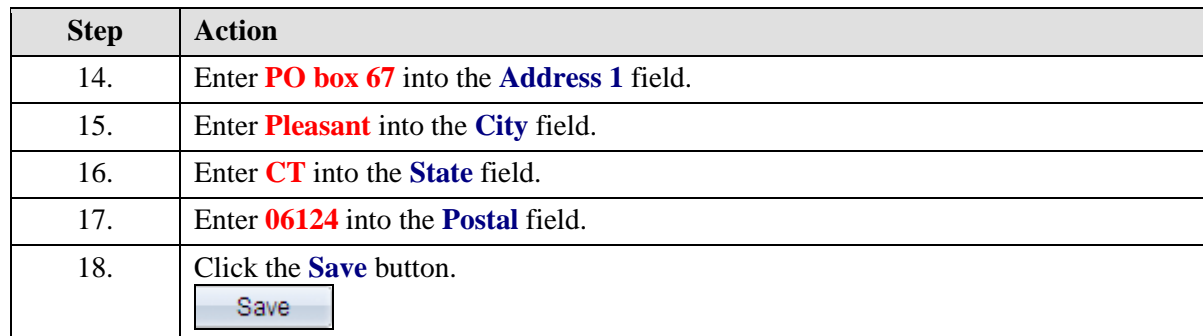

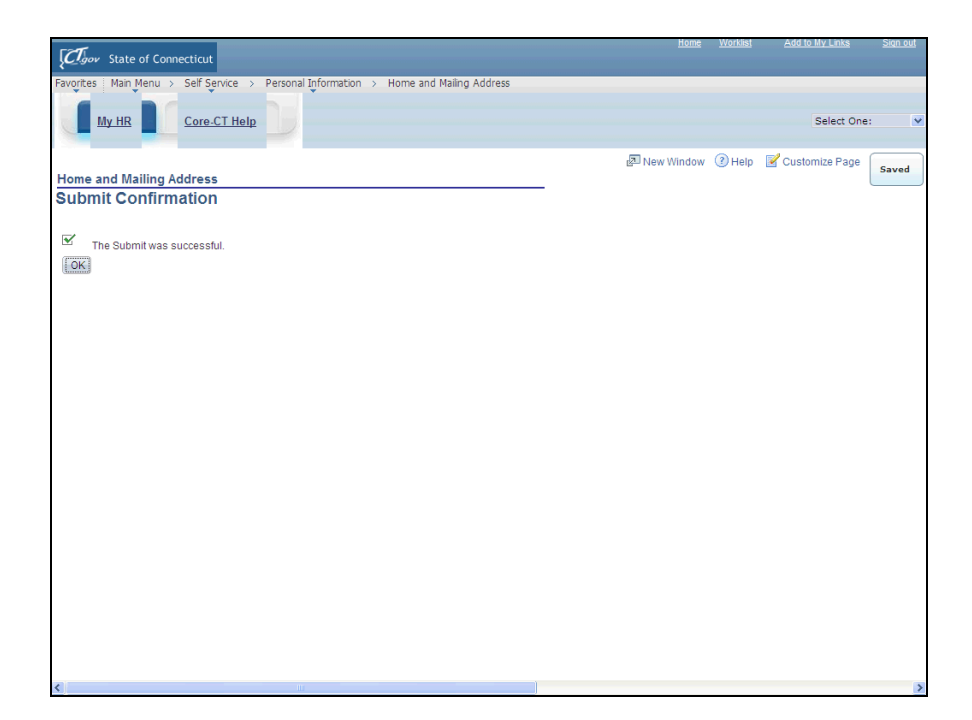

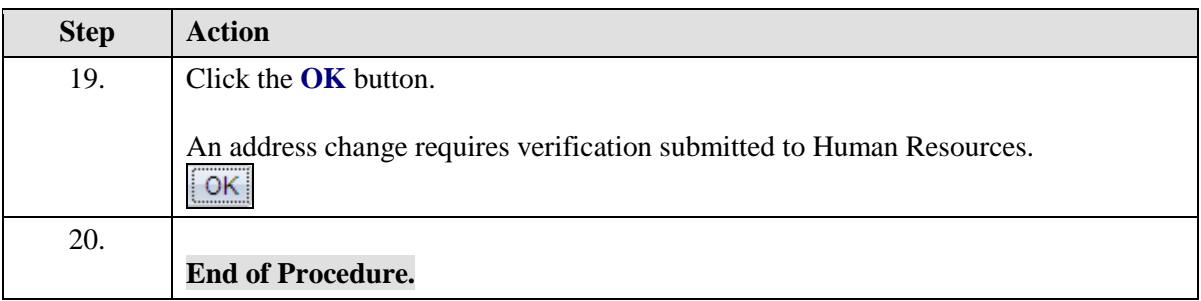